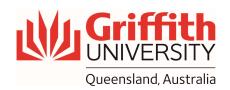

## **How-To Guide**

## Start-up Checklist for Hybrid Enabled Rooms

- 1. Arrive early if timetabling and your schedule allows
- 2. Tap the touch panel on the front desk to start the system
- 3. Ensure the House PC is turned on
- 4. Select "House PC" tab on the touch panel and choose "Projector", to start projecting
- 5. Turn on lapel microphone and attach it to yourself
- 6. Check the Audio settings by tapping on "Audio" button on bottom right-hand side of the touch panel (Enable "Audience" microphone, if needed)
- 7. Choose your preferred camera, "Audience" or "Presenter", on the touch panel
- 8. Open Microsoft Teams and sign in with your credentials
- 9. Check microphone and camera in Microsoft Teams (See how-to-guides for settings and troubleshooting)
- 10. If using PowerPoint presentation, start "Live Presenter" mode or open PowerPoint presentation file on the house PC and share the house PC screen in Microsoft Teams, for remote participants viewing

**Note:** If presenting a PowerPoint in "**Slideshow**" mode, the presenter view may show on the house PC screen (depending on screen setting). To change this, from "**display settings**" tab, select "**Swap presenter view and slideshow**"

- 11. Consider secondary screen and projector settings (Microsoft Teams window on the "extended monitor" and presentation files on the "house PC monitor")
- 12. Start delivery